# **Instrukcja wypełniania wniosku o dofinansowanie projektu w ramach Priorytetu 1 Programu Fundusze Europejskie dla Lubuskiego 2021-2027**

# Spis treści:

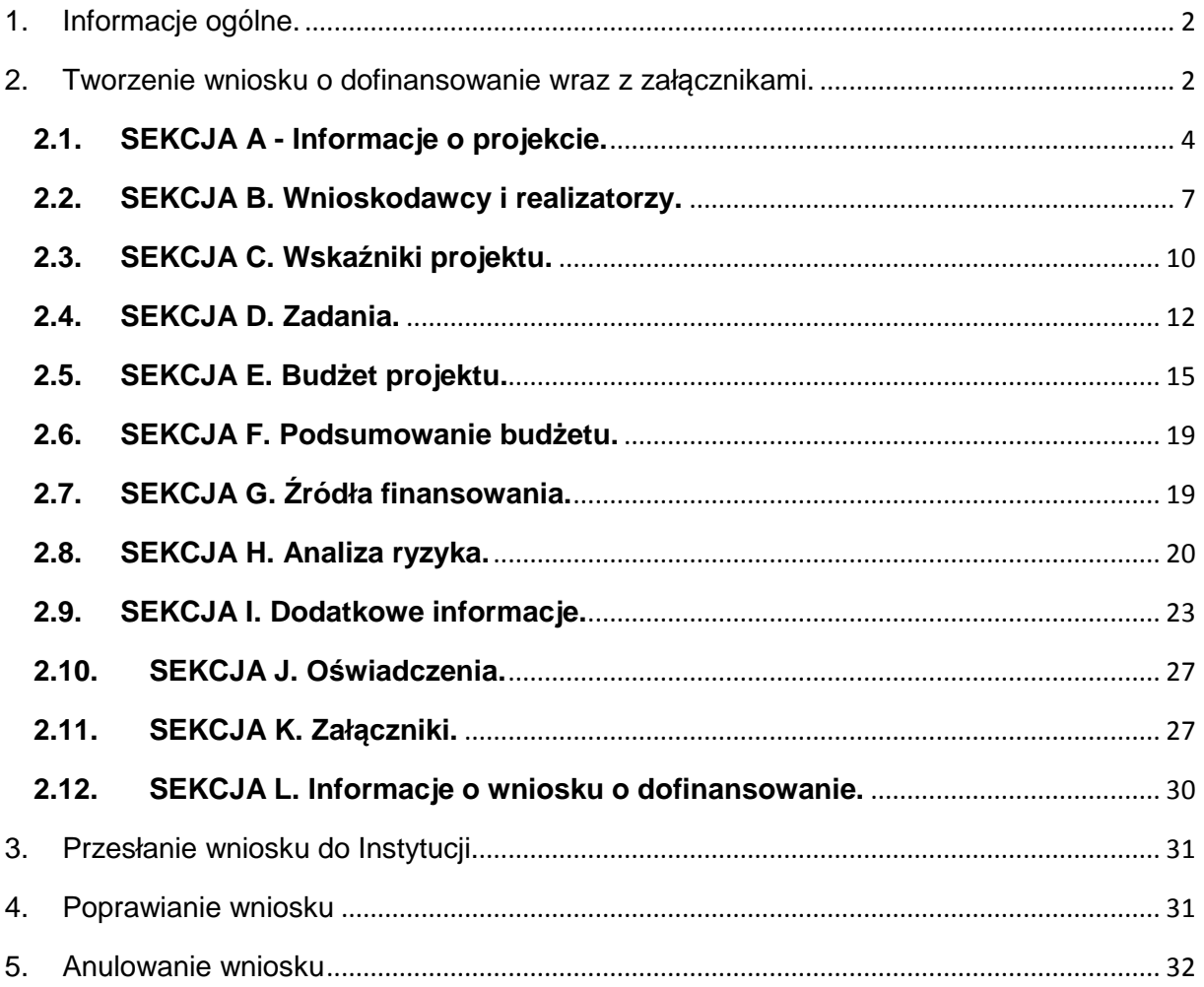

### Czerwiec 2023

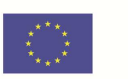

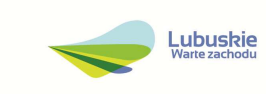

## **1. Informacje ogólne.**

Przygotowanie i złożenie dokumentacji aplikacyjnej, w celu ubiegania się o wsparcie w ramach danego naboru w ramach programu Fundusze Europejskie dla Lubuskiego 2021-2027 (FEWL 21-27) odbywa się wyłącznie za pośrednictwem aplikacji WOD2021 (WOD2021) pod adresem https://wod.cst2021.gov.pl, która jest częścią centralnego systemu teleinformatycznego CST2021 (CST2021).

Szczegółowe instrukcje multimedialne, dotyczące logowania, tworzenia, składania, poprawiania i anulowania wniosku o dofinansowanie w WOD2021, znajdują się na stronie Ministerstwa Funduszy i Polityki Regionalnej pod adresem Instrukcje CST2021 - WOD2021, która jest internetową bazą instrukcji dla całego systemu CST2021. Dodatkowe instrukcje dotyczące WOD2021 o nazwie WOD2021 Instrukcja u*ż*ytkownika ogólna i WOD2021 Instrukcja Wnioskodawcy, zamieszczone są również w dokumentacji danego naboru.

Do czasu wyboru projektu do dofinansowania wnioskodawca zobowiązany jest do korzystania z aplikacji WOD2021. Natomiast po wyborze projektu do dofinansowania, w celu komunikacji z Instytucją Zarządzającą (IZ FEWL 21-27) oraz przedłożenia dokumentów niezbędnych do zawarcia umowy o dofinansowanie, wnioskodawca zobowiązany jest do korzystania z aplikacji SL2021 Projekty w systemie CST2021.

Szczegółowe wymagania, w tym kryteria formalne i merytoryczne dotyczące naboru, zawarte są w dokumentacji naboru. W związku z tym zaleca się, aby wnioskodawcy przed wypełnieniem i złożeniem wniosków zapoznali się z następującymi dokumentami:

- Regulamin wyboru projektów,
- kryteria wyboru projektów (należy zwrócić szczególną uwagę na zamieszczenie we wniosku wszystkich informacji, które będą podlegały ocenie w procesie wyboru projektów, zgodnie z kryteriami przyjętymi przez Komitet Monitorujący),
- Program Fundusze Europejskie dla Lubuskiego 2021-2027,
- Szczegółowy Opis Priorytetów Programu Fundusze Europejskie dla Lubuskiego 2021-2027.

### **2. Tworzenie wniosku o dofinansowanie wraz z załącznikami.**

Wniosek o dofinansowanie jest generowany po wskazaniu przez Wnioskodawcę odpowiedniego naboru na podstawie dołączonego do niego wzoru wniosku o dofinansowanie.

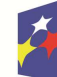

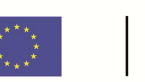

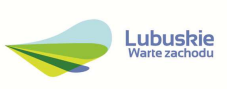

W celu utworzenia nowego wniosku o dofinansowanie należy otworzyć **List***ę* **naborów**, a następnie odnaleźć nabór, w ramach którego wnioskodawca chce aplikować o wsparcie i wybrać funkcję **Utwórz wniosek** w wybranym naborze.

Po wypełnieniu tytułu projektu i zatwierdzeniu przez kliknięcie na przycisk **Zapisz**, utworzy się nowy wniosek o dofinansowanie z pustymi polami (oprócz nadanego tytułu). Jest on widoczny na Liście wniosków o dofinansowanie w zakładce **Zarz***ą***dzaj wnioskami**.

Aby edytować wniosek należy przejść na listę wniosków poprzez kliknięcie na opcję **Zarz***ą***dzaj wnioskami** w menu głównym, a następnie w menu wybranego wniosku wybrać opcję **Edytuj.** W celu edycji poszczególnych sekcji należy wybrać opcję **Edytuj sekcj***ę*.

Wniosek został podzielony na 12 sekcji:

- A. Informacje o projekcie.
- B. Wnioskodawca i realizatorzy.
- C. Wskaźniki projektu.
- D. Zadania.
- E. Budżet projektu.
- F. Podsumowanie budżetu.
- G. Źródła finansowania.
- H. Analiza ryzyka.
- I. Dodatkowe informacje.
- J. Oświadczenia.
- K. Załączniki.
- L. Informacje o wniosku o dofinansowanie.

Sekcje A, B, C, D, E, G, H, I, J i K są edytowalne. Czasem, aby edytować pewną sekcję, trzeba wypełnić elementy jednej lub kilku poprzednich sekcji, ponieważ pewne dane wprowadzone w początkowych sekcjach służą do definiowania danych w następnych sekcjach.

Sekcje F i L nie są edytowalne, ponieważ są tworzone automatycznie na podstawie danych pochodzących z poprzednich sekcji lub z naboru.

Wszystkie pola oznaczone gwiazdką \* są obowiązkowe do wypełnienia. Jeżeli dana tabela lub pole wprowadzania nie dotyczy projektu, należy wpisać "nie dotyczy"  $/$ brak".

Poszczególne pola w ramach każdej z sekcji należy wypełnić zgodnie z poniższą instrukcją.

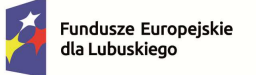

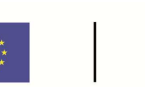

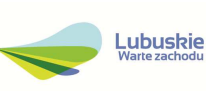

## **2.1. SEKCJA A - Informacje o projekcie.**

# **Sekcja A1 Projekt**

## – **Tytuł projektu (max 1000 znaków).**

Tytuł powinien stanowić krótką i zwięzłą nazwę tak, aby w sposób jasny i jednoznaczny identyfikował projekt, a jednocześnie nie powielał tytułu innych projektów realizowanych przez Beneficjenta lub przez inne podmioty. Musi trafnie oddawać sens przedsięwzięcia, być prosty, zrozumiały dla wszystkich i niezbyt długi (zaleca się maksymalnie 150 znaków).

Tytuł należy sformułować z użyciem prostego języka i unikać skrótów, żargonu oraz języka specjalistycznego.

Należy pamiętać, iż tytuł projektu będzie wykorzystywany w działaniach komunikacyjnych takich jak np. plakaty, tablica informacyjna, strona internetowa.

W przypadku, gdy projekt jest częścią większej inwestycji, powinien zawierać w tytule: przedmiot, lokalizację oraz etap.

# – **Opis projektu (max 4000 znaków).**

W tym punkcie Wnioskodawca powinien w sposób zwięzły opisać, co będzie przedmiotem projektu, jasno określić zakres rzeczowy i sposób realizacji, a także przedstawić najważniejsze etapy projektu. Skrócony opis projektu należy rozumieć jako syntezę projektu. Musi on zawierać najważniejsze informacje, które później w rozszerzonej wersji pojawią się w komponencie Opis szczegółowy i uzasadnienie potrzeby realizacji projektu.

Zawarte w tym polu informacje nie mogą zostać objęte tajemnicą przedsiębiorstwa ani ograniczeniem ze względu na prywatność osoby fizycznej, ponieważ opis ten będzie wykorzystywany/ udostępniany w celach informacyjno-promocyjnych.

### – **Data rozpoczęcia realizacji projektu**

Należy wybrać z kalendarza rok, miesiąc i dzień rozpoczęcia realizacji projektu.

W przypadku projektów nieobjętych zasadami pomocy publicznej – należy przez to rozumieć datę zawarcia przez Wnioskodawcę pierwszej umowy w ramach Projektu;

W przypadku projektów objętych zasadami pomocy publicznej – należy przez to rozumieć rozpoczęcie robót budowlanych związanych z inwestycją lub pierwsze prawnie wiążące zobowiązanie do zamówienia środków trwałych lub wartości niematerialnych i prawnych lub inne zobowiązanie, które sprawia, że inwestycja staje się nieodwracalna, zależnie od tego, co nastąpi najpierw (zakupu gruntów ani prac

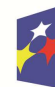

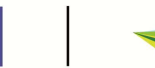

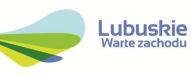

przygotowawczych nie uznaje się za rozpoczęcie prac - w rozumieniu przepisów o pomocy publicznej - jednak ich datę należy traktować jako rozpoczęcie realizacji Projektu w WOD2021).

Dla projektów, których realizacja rozpoczęła się przed złożeniem wniosku, jest możliwy wybór daty wcześniej niż bieżąca data systemowa.

Początkiem okresu kwalifikowalności wydatków jest **1 stycznia 2021 r.,** z zastrzeżeniem zasad określonych dla pomocy publicznej. W przypadku projektów rozpoczętych przed początkową datą kwalifikowalności wydatków, do współfinansowania kwalifikują się jedynie wydatki faktycznie poniesione od tej daty.

Dzień rozpoczęcia oraz ewentualnie również dzień zakończenia kwalifikowalności wydatków każdorazowo określony będzie w regulaminie wyboru projektów.

#### – **Data zakończenia realizacji projektu**

Należy wybrać z kalendarza rok, miesiąc i dzień zakończenia realizacji projektu. Musi być on późniejszy od daty rozpoczęcia projektu.

Termin zakończenia realizacji projektu oznacza datę poniesienia ostatniego wydatku w projekcie lub datę podpisania przez beneficjenta ostatniego protokołu odbioru albo równoważnego dokumentu w ramach projektu, w zależności, która data jest późniejsza.

Zakończeniem realizacji projektu grantowego jest dzień rozliczenia przez beneficjenta ostatniej umowy o powierzenie grantu zawartej z grantobiorcą.

Końcową datą kwalifikowalności wydatków jest **31 grudnia 2029 r.**

Dofinansowania nie może uzyskać projekt, który został fizycznie ukończony (w przypadku robót budowlanych) lub w pełni wdrożony (w przypadku dostaw i usług) przed przedłożeniem wniosku o dofinansowanie projektu właściwej instytucji, niezależnie od tego, czy wszystkie dotyczące tego projektu płatności zostały przez beneficjenta dokonane – z zastrzeżeniem zasad określonych dla pomocy publicznej. Przez projekt fizycznie ukończony lub w pełni wdrożony należy rozumieć projekt, dla którego przed dniem złożenia wniosku o dofinansowanie projektu nastąpił odbiór ostatnich robót, dostaw lub usług przewidzianych do realizacji w jego zakresie rzeczowym.

W przypadku projektów objętych pomocą publiczną udzielaną na podstawie programu pomocowego obowiązują ramy czasowe określone odpowiednio w tym programie pomocowym.

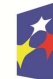

Rzeczpospolita Polska

Dofinansowane przez Unie Europejska

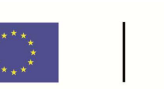

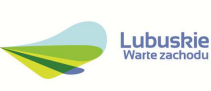

## – **Grupy docelowe (max 1000 znaków)**

W polu należy wskazać grupę odbiorców (np. MŚP, mieszkańcy województwa lubuskiego, jednostki naukowe itp.), do których skierowany jest projekt, którzy odniosą korzyści z projektu, i krótko opisać dlaczego właśnie te grupy wskazuje wnioskodawca. Grupy docelowe dla poszczególnych naborów wskazane są w regulaminie wyboru projektów.

### – **Obszar realizacji projektu**

Należy podać lokalizację miejsca, w którym będzie realizowana/wdrażana przeważająca część projektu.

Projekty w ramach FEWL 21-27 mogą być realizowane wyłącznie na terenie województwa lubuskiego oraz konkretnego powiatu, konkretnej gminy i miejscowości w województwie lubuskim, których nazwy należy wpisać w odpowiednie pola.

## – **Dziedzina projektu**

Dziedzina określająca, jakiej działalności dotyczy projekt. Należy wybrać jedną wartość z listy. Wybrana dziedzina działalności powinna być zgodna z dziedziną określoną w dokumentacji danego naboru.

Dziedziny projektu obowiązujące w danym naborze zostaną określone jako zakres/ kategorie interwencji w kryteriach wyboru projektów obowiązujących w dniu ogłoszenia naboru, przyjętych przez Komitet Monitorujący FEWL 2021-2027 i stanowiących załącznik do Regulaminu.

### **Sekcja A2 Miejsca realizacji.**

### – **Miejsca realizacji**

W polu należy wskazać lokalizację (lub lokalizacje) realizowanego projektu na obszarze województwa lubuskiego, powiatu i gminy. W przypadku realizacji projektu na terenie obejmującym więcej niż jeden powiat lub gminę, należy je wymienić dodając z listy.

Miejsca realizacji dodaje się poprzez kliknięcie na ikonę "+" na tytule listy, a usuwa się poprzez kliknięcie na ikonę "x" na tytule poszczególnego miejsca.

Każde miejsce zawiera trzy pola słownikowe: województwo, powiat i gmina.

W sytuacji, gdy w ramach projektu przewidziane są wydatki, które ze względu na swoją specyfikę nie będą mogły zostać przypisane do konkretnej lokalizacji/miejscowości (np. w przypadku zakupu mobilnych środków trwałych, w

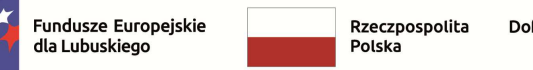

Lubuskie

oparciu o które będą świadczone usługi na terenie całego województwa), należy przyjąć lokalizację rozumianą jako:

- − miejsce siedziby/ oddziału wnioskodawcy w przypadku spółek prawa handlowego,
- − miejsce zamieszkania wnioskodawcy w przypadku osób fizycznych prowadzących działalność gospodarczą wpisaną do CEIDG i spółek cywilnych.

## **2.2. SEKCJA B. Wnioskodawcy i realizatorzy.**

Sekcja B zawiera dane wnioskodawcy, dane partnerów (realizatorów), w przypadku gdy projekt realizowany jest w partnerstwie oraz dane osób wyznaczonych do kontaktu w zakresie przedmiotowego wniosku.

## **Sekcja B.1 Informacja o wnioskodawcy.**

Dane wnioskodawcy do tabeli "Informacje o wnioskodawcy" pobierają się automatycznie z informacji wprowadzonych przez wnioskodawcę przy rejestrowaniu organizacji przez użytkownika. Dane te we wniosku należy uzupełnić o brakujące informacje. W razie potrzeby można je uzupełnić lub edytować. Sposób wypełnienia pól:

**Nazwa wnioskodawcy** – należy podać oficjalną nazwę podmiotu ubiegającego się o dofinansowanie projektu, zgodną z dokumentami rejestrowymi/statutem podmiotu.

**Forma prawna** - należy wybrać wartość odpowiadającą stanowi prawnemu wnioskodawcy. Wybrana forma prawna powinna być zgodną z formą prawną działalności, pod jaką zarejestrowana jest firma Wnioskodawcy w KRS lub CEIDG.

**Forma własności** - należy wybrać wartość odpowiadającą formie własności zgodnie ze stanem prawnym wnioskodawcy.

**Wielkość przedsiębiorstwa** - należy wskazać odpowiednią wielkość przedsiębiorstwa wnioskodawcy. Należy pamiętać o zachowaniu spójności w tym zakresie z innymi dokumentami przedkładanymi jako załączniki do wniosku.

**Możliwość odzyskania VAT** - należy zaznaczyć, czy istnieje możliwość odzyskania podatku VAT wybierając jedną z możliwych opcji: "Tak", "Nie", "Częściowo", "Nie dotyczy".

Zgodnie z Wytycznymi dotycz*ą*cymi kwalifikowalno*ś*ci wydatków na lata 2021-2027 podatek VAT w projekcie, którego łączny koszt jest mniejszy niż 5 mln EUR (włączając VAT), może być kwalifikowalny.

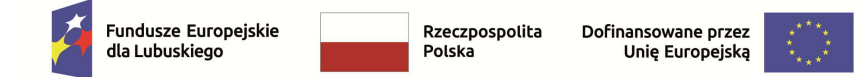

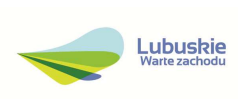

Podatek VAT w projekcie, którego łączny koszt wynosi co najmniej 5 mln EUR (włączając VAT), jest niekwalifikowalny. Jednakże podatek VAT w projekcie, którego łączny koszt wynosi co najmniej 5 mln EUR (włączając VAT), może być kwalifikowalny, gdy brak jest prawnej możliwości odzyskania podatku VAT zgodnie z przepisami prawa krajowego.

W SZOP, regulaminie wyboru projektów lub umowie o dofinansowanie projektu IZ FEWL 21-27 może wyłączyć możliwość kwalifikowania podatku VAT.

Ponadto kwalifikowalność podatku VAT podlega dodatkowym ograniczeniom wynikającym z zasad udzielania pomocy publicznej. Zgodnie z Rozporządzeniem Komisji (UE) nr 651/2014 z dnia 17 czerwca 2014 r. uznające niektóre rodzaje pomocy za zgodne z rynkiem wewnętrznym w zastosowaniu art. 107 i 108 Traktatu, zwane "rozporządzeniem Komisji (UE) nr 651/2014" w projektach objętych pomocą publiczną do celów obliczania intensywności pomocy i kosztów kwalifikowalnych stosuje się kwoty przed potrąceniem podatku lub innych opłat co oznacza, iż podatek VAT jest kosztem niekwalifikowalnym (bez względu na wartość projektu) chyba, że Wnioskodawca/realizatorzy nie mają możliwości jego odzyskania zgodnie z przepisami prawa krajowego.

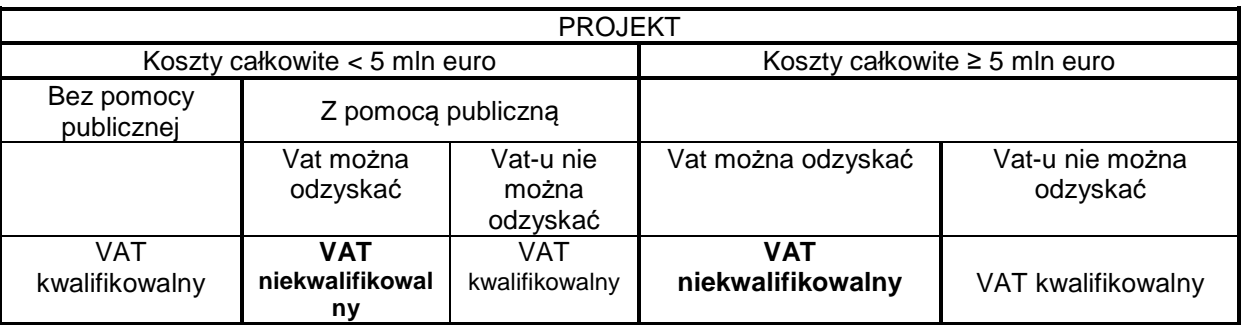

Jeżeli wnioskodawca/realizator ma prawną możliwość odzyskania podatku VAT należy wybrać opcję "Tak".

W przypadku gdy (zgodnie z ww. zasadami) podatek VAT w ramach projektu będzie kosztem niekwalifikowalnym:

• w sekcji E Budżet projektu w wartości całkowitej wydatku należy wykazywać wartość w kwocie brutto (z podatkiem VAT), w wartości kwalifikowalnej wydatku także należy wykazywać kwotę netto (bez podatku VAT) i w stosunku do tej kwoty wyliczać wartość dofinansowania danego wydatku;

Jeżeli wnioskodawca/realizator nie ma zgodnie z obowiązującymi przepisami prawa możliwości odzyskania podatku VAT należy wybrać opcję "Nie".

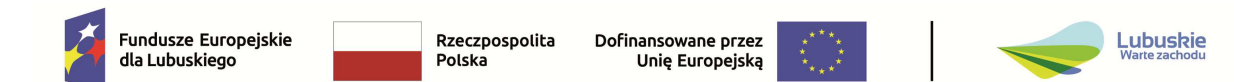

W przypadku, gdy (zgodnie z ww. zasadami) podatek VAT w ramach projektu będzie kosztem kwalifikowalnym:

- w sekcji E Budżet projektu w wartości całkowitej wydatku należy wykazywać wartość w kwocie brutto (z podatkiem VAT), w wartości kwalifikowalnej wydatku także należy wykazywać kwotę brutto (z podatkiem VAT) i w stosunku do tej kwoty wyliczać wartość dofinansowania danego wydatku;
- do wniosku o dofinansowanie należy również dołączyć "Oświadczenie o kwalifikowalności podatku VAT" (zgodnie z regulaminem wyboru projektów).

UWAGA! Dla uznania podatku VAT za niekwalifikowalny wystarczające jest posiadanie prawa tj. potencjalnej możliwości prawnej, do ubiegania się o zwrot VAT, nawet jeśli faktycznie zwrot nie nastąpi np. ze względu na niepodjęcie czynności zmierzających do realizacji tego prawa.

Możliwe jest również wybranie opcji "Częściowo".

**Dane teleadresowe** - należy uzupełnić dane teleadresowe wnioskodawcy zgodnie z dokumentami rejestrowymi.

Należy wskazać adres e-mail wnioskodawcy, za pośrednictwem którego IZ będzie się komunikowała z wnioskodawcą, zgodnie z Regulaminem wyboru projektów np. w przypadku konieczności poinformowania wnioskodawcy o zmianie Regulaminu wyboru projektów.

**Dane identyfikacyjne** - należy wybrać rodzaj identyfikatora podmiotu, który ubiega się o dofinansowanie – w przypadku projektów realizowanych w ramach FEWL 21-27 należy wskazać numer NIP podmiotu. W przypadku podmiotów zarejestrowanych poza Polską należy wybrać opcję Inny i podać numer zagraniczny.

# **Sekcja B2 Dodatkowi realizatorzy.**

W przypadku projektów realizowanych w partnerstwie należy oznaczyć ten fakt przy pytaniu "Czy wnioskodawca przewiduje udział innych podmiotów w realizacji projektu" poprzez zaznaczenie odpowiedzi "tak", co uwidoczni do wypełnienia tabelę "Realizatorzy" i jako realizatorów wykazać wszystkich partnerów (poza partnerem wiodącym, którym jest wnioskodawca) wraz z podaniem ich danych, analogicznie do zakresu danych wnioskodawcy.

Realizatorów dodaje się poprzez kliknięcie na ikonę "+" na tytulę listy, a usuwa się poprzez kliknięcie na ikonę "x" na tytule poszczególnego realizatora.

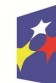

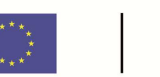

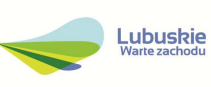

#### **Osoby do kontaktu.**

Należy wskazać osoby, które są upoważnione do kontaktów roboczych w sprawach związanych z wnioskiem o dofinansowanie.

Osoby do kontaktu dodaje się poprzez kliknięcie na ikonę "+" na tytule listy, a usuwa się poprzez kliknięcie na ikonę "x" na tytule poszczególnej osoby. Tabela Osoby do kontaktu musi mieć co najmniej jedną pozycję.

Należy zwrócić szczególną uwagę, aby były to osoby posiadające możliwie pełną wiedzę na temat składanego wniosku.

#### **2.3. SEKCJA C. Wskaźniki projektu.**

Przed wypełnieniem tej sekcji należy zapoznać się z listą wskaźników wskazanych w Regulaminie wyboru projektów.

Wymagania w zakresie wyboru wskaźników zostaną określone każdorazowo w Regulaminie wyboru projektów.

Wskaźniki dodaje się poprzez kliknięcie na ikonę "+" w kolumnie "Dodaj pozycję", a usuwa się poprzez kliknięcie na ikonę "x" na tytule poszczególnego wskaźnika. Po wybraniu pola "Dodaj pozycję" wyświetla się lista rozwijana z pozycjami: "obowiązkowy" oraz "własny". Należy wybrać opcję "obowiązkowy" ponieważ w ramach FELB 21-27 nie przewiduje się stosowania własnych wskaźników.

Żadna z tabel ("Wskaźniki produktu" i "Wskaźniki rezultatu") nie może pozostać niewypełniona, co oznacza, że każda musi zawierać co najmniej jeden wskaźnik.

Nie ma ograniczenia, co do ilości wybieranych wskaźników, natomiast należy pamiętać, że każdy z nich musi być przez Beneficjenta monitorowany, a ich wartości potwierdzone stosowną dokumentacją.

Zbyt duża liczba wskaźników może spowodować problemy związane z obowiązkiem rozliczania się z ich wartości, zadeklarowanych we wniosku o dofinansowanie projektu. Wartości wszystkich wskaźników należy planować w sposób realistyczny – będą stanowiły jedno z podstawowych źródeł informacji dla oceniających projekt. Przeszacowanie wskaźników może stać się przyczyną problemów z osiągnięciem zakładanych ich wartości docelowych. Należy również pamiętać, że zmiany w obrębie zakładanych wskaźników rezultatu mogą być przyczyną konieczności zwrotu części bądź całości dofinansowania.

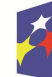

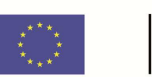

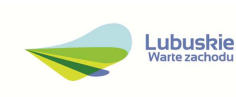

#### **Sekcja C1 Wskaźniki produktu.**

Wskaźniki produktu dotyczą bezpośrednich, materialnych efektów uzyskanych przez Wnioskodawcę wyłącznie podczas realizacji projektu i powiązane są bezpośrednio z wydatkami ponoszonymi w projekcie.

Z listy rozwijanej należy wybrać wskaźniki produktu oraz określić dla każdego wartość docelową planowaną do osiągnięcia w wyniku realizacji projektu.

Należy zapoznać się z definicją wskaźników zawartą w Regulaminie wyboru projektów oraz Liście Wskaźników Kluczowych 2021-2027 EFRR + FS (zamieszczonej w dokumentacji danego naboru).

Dla każdego projektu należy wybrać wskaźniki obligatoryjne ujęte w Regulaminie wyboru projektów.

Pozostałe wskaźniki z listy rozwijalnej należy wybrać w sytuacji, gdy są adekwatne dla zakresu rzeczowego projektu.

Jednostka miary dla wszystkich wskaźników wypełniana jest automatycznie.

W polu "Podział na płeć" należy odznaczyć, że wskaźnik **nie będzie** uwzględniał podziału na płeć (tzn. kobiet i mężczyzn). Wówczas pola Wartość docelowa - kobiety i Wartość docelowa - mężczyźni stają się niedostępne do edycji.

W polu "Sposób pomiaru wskaźnika" (limit 500 znaków) należy opisać w jaki sposób wskaźnik został oszacowany na etapie przygotowania wniosku, zdefiniować wybrane wskaźniki, opisać metodologię ich wyliczania oraz sposób weryfikacji osiągnięcia zaplanowanych wartości.

Należy mieć na uwadze, że każdy z wybranych wskaźników musi być przez beneficjenta monitorowany i potwierdzony, stosowną dokumentacją. Osiągnięcie wskaźników produktu powinno zostać wykazane najpóźniej we wniosku o płatność końcową.

#### **Sekcja C2 Wskaźniki rezultatu.**

Wskaźniki rezultatu bezpośredniego to wskaźniki odpowiadające bezpośrednim efektom następującym po realizacji projektu. Dostarczają one informacji o zmianach, jakie nastąpiły w wyniku realizacji projektu, w porównaniu z wielkością wyjściową.

Z listy rozwijanej należy wybrać wskaźniki rezultatu oraz określić dla każdego wartość bazową i wartość docelową.

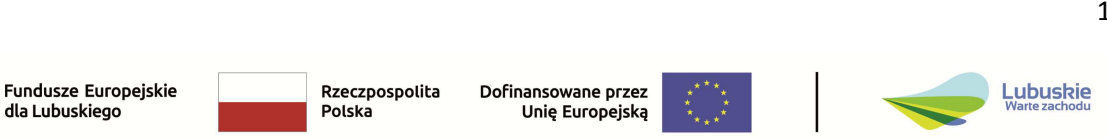

#### **Dla wszystkich wskaźników rezultatu należy przyjąć wartość bazową jako "0", chyba że z definicji wskaźnika wynika inaczej.**

Należy zapoznać się z definicją wskaźników zawartą w Regulaminie wyboru projektów oraz Liście Wskaźników Kluczowych 2021-2027 EFRR + FS (zamieszczonej w dokumentacji danego naboru).

Dla każdego projektu należy wybrać wskaźniki obligatoryjne ujęte w Regulaminie wyboru projektów.

Pozostałe wskaźniki z listy rozwijalnej należy wybrać w sytuacji, gdy są adekwatne dla zakresu rzeczowego projektu.

Jednostka miary dla wszystkich wskaźników wypełniana jest automatycznie.

W polu "Podział na płeć" należy odznaczyć, że wskaźnik **nie będzie** uwzględniał podziału na płeć (tzn. kobiet i mężczyzn). Wówczas pola Wartość bazowa/docelowa kobiety i Wartość bazowa/docelowa - mężczyźni stają się niedostępne do edycji.

W polu "Sposób pomiaru wskaźnika" (limit 500 znaków) należy opisać w jaki sposób zostanie zmierzona wartość docelowa wskaźnika

Należy mieć na uwadze, że każdy z wybranych wskaźników musi być przez beneficjenta monitorowany zgodnie z zasadami określonymi w Umowie o dofinansowanie projektu i potwierdzony stosowną dokumentacją weryfikowaną na etapie kontroli projektu. Osiągnięcie wskaźników rezultatu powinno zostać wykazane w okresie 12 miesięcy od zakończenia okresu realizacji projektu lub, o ile to wynika ze specyfiki projektu, od ukończenia produktu w ramach projektu. Wartości należy wykazać we wniosku o płatność końcową lub w jego korekcie.

# **2.4. SEKCJA D. Zadania.**

Edycja Sekcji D jest możliwa tylko wtedy, gdy jest już wypełniona Sekcja A, ponieważ zawiera ona daty początku i końca realizacji projektu. Aby zdefiniować poszczególne zadania konieczne jest określenie przedziału czasowego realizacji całego projektu, ponieważ przedziały czasowe poszczególnych zadań muszą się w nim zawierać.

W sekcji należy zdefiniować zadania, do których zostanie przypisany budżet w następnej sekcji. Dodatkowo obowiązkowo należy dodać bezkosztowe zadanie o nazwie "Zgodność projektu z zasadami równości szans i dyskryminacii".

Numer zadania jest uzupełniany automatycznie i jest nieedytowalny.

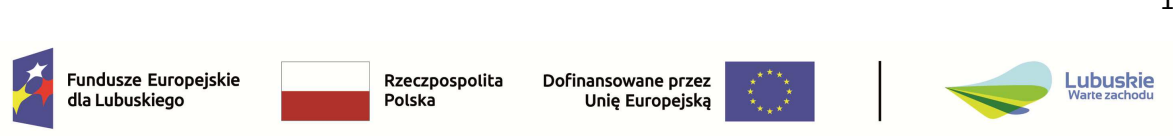

#### Dla każdego zadania należy podać:

- − **Datę rozpoczęcia i zakończenia**, które muszą się mieścić w zakresie dat podanych w sekcji A.
- − **Nazwę zadania** (limit 500 znaków), która powinna być krótka, prosta i jednoznacznie określać zakres planowanych do realizacji prac/działań/wydatków ponoszonych w ramach danego etapu. Nazwy zadań nie mogą się powtarzać.
- − **Opis i uzasadnienie zadania** (limit 4000 znaków), w którym należy wskazać najważniejsze działania podejmowane w ramach zadania (nie należy powielać nazw i wartości kosztów, które będą ujęte w budżecie projektu czy wskaźników, które będą ujęte w sekcji C).

W polu tym należy opisać działania planowane do realizacji w ramach poszczególnych zadań. Należy również opisać planowane do poniesienia wydatki. Istotne jest uzasadnienie ich wysokości, zasadności ich ponoszenia, ich adekwatności w stosunku do założonych celów i zakresu projektu a także racjonalności i efektywności**. Należy również wskazać wiarygodne źródło/źródła szacowania wysokości wydatków.**

Opis wydatków powinien być możliwie dokładny i konkretny. Katalog wydatków nie może być otwarty (tzn. nie może zawierać wyrażeń takich jak "np.", "i inne",  $, m.in.$ ")

Wydatki z kategorii "koszty pośrednie" mogą być wykazane w osobnym zadaniu dedykowanym wyłącznie tym kosztom. Można utworzyć tylko jedno zadanie dotyczące kosztów pośrednich. Zadanie to jest umieszczane przez system WOD2021 zawsze na końcu tabeli z zadaniami. Nie ma możliwości nadania własnej nazwy temu zadaniu. Katalog kwalifikowalnych kosztów pośrednich zostanie każdorazowo umieszczony w regulaminie wyboru projektów.

W zadaniach zawierających koszty bezpośrednie w polu "Koszty pośrednie" należy zawsze wybrać opcję "NIE" (suwak "Uproszczona metoda rozliczana" pozostawić w wyjściowej pozycji – podświetlony na kolor szary).

W celu przejrzystości dokumentacji zadania powinny być ułożone chronologicznie, zgodnie z logicznym podziałem przedsięwzięcia na poszczególne etapy.

### **UWAGA!**

Należy dodać jedno zadanie o nazwie **"Zgodność projektu z zasadami równości szans i dyskryminacji"**. Będzie to zadanie **bezkosztowe**.

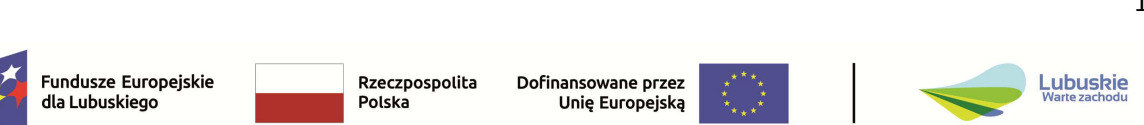

W polu "Opis i uzasadnienie zadania" należy zamieścić uzasadnienie/opis zgodności projektu z zasadami:

## **1) równości szans i niedyskryminacji, w tym dostępności dla osób z niepełnosprawnościami:**

W przypadku zgodności projektu z zasadą **równości szans i niedyskryminacji, w tym dostępności dla osób z niepełnosprawnościami** należy wykazać, w jaki sposób realizacja projektu będzie miała **pozytywny** wpływ na tę zasadę tj. czy projekt nie ogranicza równego dostępu do zasobów (towarów, usług, infrastruktury) ze względu na płeć, rasę, kolor skóry, pochodzenie etniczne lub społeczne, cechy genetyczne, język, religię lub przekonania, poglądy polityczne lub wszelkie inne poglądy, przynależność do mniejszości narodowej, majątek, urodzenie, niepełnosprawność, wiek lub orientację seksualną.

Poprzez **pozytywny** wpływ należy rozumieć zapewnienie dostępności infrastruktury, środków transportu, towarów, usług, technologii i systemów informacyjnokomunikacyjnych oraz wszelkich produktów projektów (w tym także usług), które nie zostały uznane za neutralne, dla wszystkich ich użytkowników/użytkowniczek.

# **2) równości kobiet i mężczyzn.**

W przypadku zgodności projektu z zasadą **równości kobiet i mężczyzn** należy wykazać, w jaki sposób realizacja projektu będzie miała **pozytywny** wpływ na tę zasadę tj. jakie wnioskodawca podejmie działania, które wpłyną na wyrównywanie szans danej płci będącej w gorszym położeniu (o ile takie nierówności zostały zdiagnozowane w projekcie). Z drugiej strony zaś stworzenie takich mechanizmów, aby na żadnym etapie wdrażania projektu nie dochodziło do dyskryminacji i wykluczenia ze względu na płeć.

Dopuszczalne jest uznanie **neutralności** projektu w stosunku do zasady równości kobiet i mężczyzn, o ile Wnioskodawca szczegółowo uzasadni i wykaże, że w danym projekcie nie jest w stanie zrealizować jakichkolwiek działań w zakresie jej spełnienia.

Dodatkowo w opisie tego bezkosztowego zadania należy wskazać, do której z 3 kategorii należy projekt:

- projekt jest neutralny do zasady równości kobiet i mężczyzn,
- projekt jest ukierunkowany na zasadę równości kobiet i mężczyzn,
- projekt uwzględnia zasadę równości kobiet i mężczyzn.

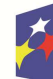

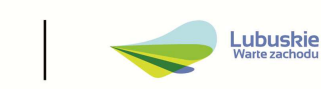

# **2.5. SEKCJA E. Budżet projektu.**

Edycja Sekcji E jest możliwa tylko wtedy, gdy już są wypełnione Sekcje B i D. Jest tak dlatego, że budżet jest konstruowany zadaniowo, to znaczy wszystkie pozycje budżetu odnoszą się do zadań zdefiniowanych w Sekcji D.

Sekcję V BUDŻET PROJEKTU można wypełnić na dwa sposoby:

- a) wpisując bezpośrednio w systemie WOD2021 wszystkie dane,
- b) pobierając z systemu WOD2021 częściowo wypełniony budżet w formie pliku Excel (.xlsx), który następnie można uzupełnić w arkuszu kalkulacyjnym i ponownie wczytać do sekcji "BUDŻET PROJEKTU" w WOD2021.

## **a) Wypełnianie budżetu w systemie WOD2021**

Gdy zostanie wybrana do edycji Sekcja E, wyświetli się ekran prezentujący wszystkie zadania uprzednio zdefiniowane we wcześniejszej sekcji, a także już wprowadzone pod zadaniami pozycje budżetowe w formie rozwiniętej. Poszczególne wydatki/pozycje budżetu w ramach każdego ze zdefiniowanych wcześniej zadań dodaje się poprzez kliknięcie na ikonę "+" na tytule listy, a usuwa się poprzez kliknięcie na ikonę "x" na tytule poszczególnej pozycji. Następnie należy uzupełnić pola:

# **"Uproszczona metoda rozliczania wydatków"**

Dla każdego kosztu należy zaznaczyć właściwą opcję "Uproszczona metoda rozliczania wydatków" – "Tak"/"Nie".

Jeśli wnioskodawca odznaczył, że dana pozycja budżetowa podlega uproszczonej metodzie rozliczania, to pojawiają się w niej dodatkowe pola.

Rodzaj ryczałtu - Pole to pojawia się w miejsce pola Kategoria kosztów. Do wyboru są trzy wartości: kwota ryczałtowa, stawka jednostkowa i stawka ryczałtowa. W przypadku kosztów pośrednich należy wybrać stawkę ryczałtową. Dane należy wprowadzić następująco:

- Kwota ryczałtowa. Po wybraniu tej opcji należy dodatkowo wypełnić pola "Nazwa kosztu", w którym krótko opisuje się daną pozycję kosztu oraz "Wartość ogółem/Wydatki kwalifikowalne/Dofinansowanie".
- − Stawka jednostkowa. Po wybraniu tej opcji należy dodatkowo wypełnić pola "Wysokość stawki", "Wartość stawki", "Nazwa kosztu", w którym krótko opisuje

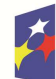

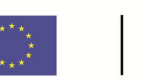

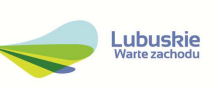

się daną pozycję kosztu oraz "Wartość ogółem/ Wydatki kwalifikowalne/ Dofinansowanie".

Stawka ryczałtowa. Po wybraniu tej opcji należy dodatkowo wypełnić pola "Nazwa kosztu" gdzie z listy rozwijalnej należy wybrać stawkę procentowa zgodnie zapisami regulaminu wyboru projektów oraz "Wartość ogółem/ Wydatki kwalifikowalne/ Dofinansowanie".

## **"Kategoria kosztów"**

Należy wybrać z listy rozwijalnej właściwą dla kosztu "Kategorię kosztów".

"Nazwa kosztu" (limit 500 znaków).

Należy podać nazwę kosztu, która powinna być możliwie krótka, zwięzła oraz powinna odzwierciedlać czego dotyczy dany wydatek. Nazwa musi być unikalna dla każdego wydatku (nie mogą występować 2 lub więcej identyczne nazwy wydatków), nie należy w nazwie wskazywać parametrów technicznych ani opisu wydatku.

# **"Wartość ogółem/Wydatki kwalifikowalne/Dofinansowanie"**

Kolejnym krokiem jest wprowadzenie wartości wydatku. Należy wskazać wartość ogółem wydatku (w kwocie brutto), wartość kwalifikowaną oraz dofinansowanie. Wartość wydatków kwalifikowanych nie może być większa od wartości wydatków ogółem dla danej pozycji budżetu.

Wartość dofinansowania nie może być większa od wartości wydatków kwalifikowanych dla danej pozycji budżetu.

wartość ogółem >= wartość kwalifikowalna>= dofinansowanie

## **Wyliczony poziom wnioskowanego dofinansowania (w %) dla każdego wydatku kwalifikowanego nie może przekroczyć maksymalnej dopuszczalnej intensywności pomocy określonej w Regulaminie wyboru projektów..**

# **"Limity"**

W przypadku, gdy w warunkach naboru w Regulaminie przewidziano **limity wydatków** należy wybrać odpowiedni limit z listy rozwijalnej.

Jednym z możliwych do wyboru limitów są **"Wydatki na dostępność"**. Zgodnie z Wytycznymi dotyczącymi realizacji zasad równościowych w ramach funduszy unijnych na lata 2021-2027 w ramach projektu jest możliwość określania wydatków w projekcie przeznaczonych na zapewnienie dostępności. Ze względu na to, że funkcjonalność tego pola wyboru nie pozwala na procentowe przyporządkowanie wydatków związanych z dostępnością oznacza to, że koszt oznaczony jako wydatek

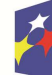

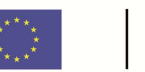

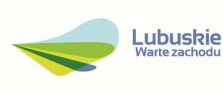

na dostępność zostanie uznany w całości za związany z tym obszarem. Dlatego należy racjonalnie oszacować czy elementy związane z dostępnością w danej pozycji budżetowej są znaczące na tyle, by całość kosztu mogła zostać uznana za wydatek związany z dostępnością.

W przypadku, gdy projekt jest realizowany wyłącznie przez wnioskodawcę pole "Realizator" wypełniane jest automatycznie. W przypadku realizowania projektu w partnerstwie przy każdej kategorii kosztów należy wskazać podmiot ponoszący ten koszt.

# **b) Wypełnianie budżetu za pomocą arkusza EXCEL**

Sekcję E można również wypełnić **korzystając z arkusza Excel.** W tym celu jeszcze przed rozpoczęciem edycji sekcji należy kliknąć w pole "Pobierz Budżet" lub "Wczytaj Budżet".

Wybór funkcji "Pobierz Budżet" powoduje utworzenie pliku Excel z danymi odpowiadającymi informacjom w poszczególnych polach dot. budżetu we wniosku w CST2021. Po uzupełnieniu arkusza kalkulacyjnego plik należy ponownie wczytać korzystając z pola "Wczytaj budżet". Opcje "Wczytaj Budżet" i "Pobierz Budżet" są dostępne jedynie w przypadku, gdy wnioskodawca znajduje się w sekcji "Budżet Projektu" i sekcja ta nie podlega edycji.

Wygenerowany wstępnie plik Excel zawiera trzy arkusze: "Budżet", "Limity" oraz "Wskaźniki".

# **Arkusz Budżet**

W arkuszu "Budżet" znajduje się tabela z jednym wierszem, który można dowolną ilość razy powielać (wiersze należy dodawać w ramach tabeli, a nie poza tabelą – w tym celu należy w pierwszej kolumnie "Liczba porządkowa" najechać na prawy dolny róg, w którym pojawi się znak "+" a następnie przeciągnąć wskaźnik na dół). Dodając kolejne wiersze arkusz automatycznie będzie dodawać wartość w kolumnie "Liczba porządkowa". Ręcznie należy wypełnić informacje w kolumnach: "Nazwa kosztu", "Wartość ogółem", "Wydatki kwalifikowalne" oraz "Dofinansowanie" stosując zasady przedstawione w przypadku wypełniania sekcji "BUDŻET PROJEKTU" bezpośrednio w formularzu wniosku. W pozostałych kolumnach w poszczególnych wierszach znajdują się, w formie rozwijanych list, słowniki dotyczące nazwy zadania, odpowiedzi czy zastosowano uproszczoną metodę rozliczania wydatków, kategorii kosztów, rodzaju ryczałtu, nazwy kosztu ryczałtu oraz realizatora (podmiotu, który ponosi dany wydatek). Należy uzupełnić tabelę (dodając kolejne wiersze i uzupełniając stosowne informacje), a następnie zapisać plik Excel. W tabeli pomocniczo można założyć odpowiednie funkcje dla dokonania właściwych

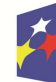

**Fundusze Europeiskie** dla Lubuskiego

Rzeczpospolita Polska

Dofinansowane przez Unie Europejska

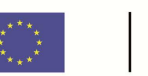

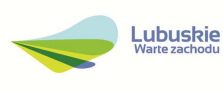

przeliczeń np. w zakresie % dofinansowania czy stawki VAT. W tym zakresie można np. dodać kolumnę dotyczącą % dofinansowania a w kolumnie "dofinansowanie" założyć odpowiednią funkcję (wydatki kwalifikowane \* %dofinansowania). Dzięki temu poprawna wartość dofinansowania zostanie wyliczona w oparciu o wprowadzony przez wnioskodawcę % dofinansowania.

## **Arkusz Limity**

W arkuszu "Limity" znajduje się tabela z jednym wierszem, który można dowolną ilość razy powielać (wiersze należy dodawać w ramach tabeli, a nie poza tabelą – jak w przypadku zakładki "Budżet"). W kolumnie "Pozycja" z rozwijanej listy należy wybrać żądany koszt (na liście wyboru znajdują się wszystkie nazwy kosztów, które zostały wcześniej wpisane w arkuszu "Budżet"), a następnie w kolumnie "Limity" z rozwijanej listy należy wybrać właściwy limit.

**Arkusz "Wskaźniki"** w pobranym z formularza wniosku pliku Excel należy pozostawić niewypełniony.

Poniżej przedstawiono kategorie kosztów w projektach finansowanych ze środków EFRR w ramach P1 FEWL 2021 – 2027, zgodne ze słownikiem w systemie CST2021, wraz z nazwami kosztów określonych w regulaminach wyboru, które powinny być wpisywane w ramach danej kategorii:

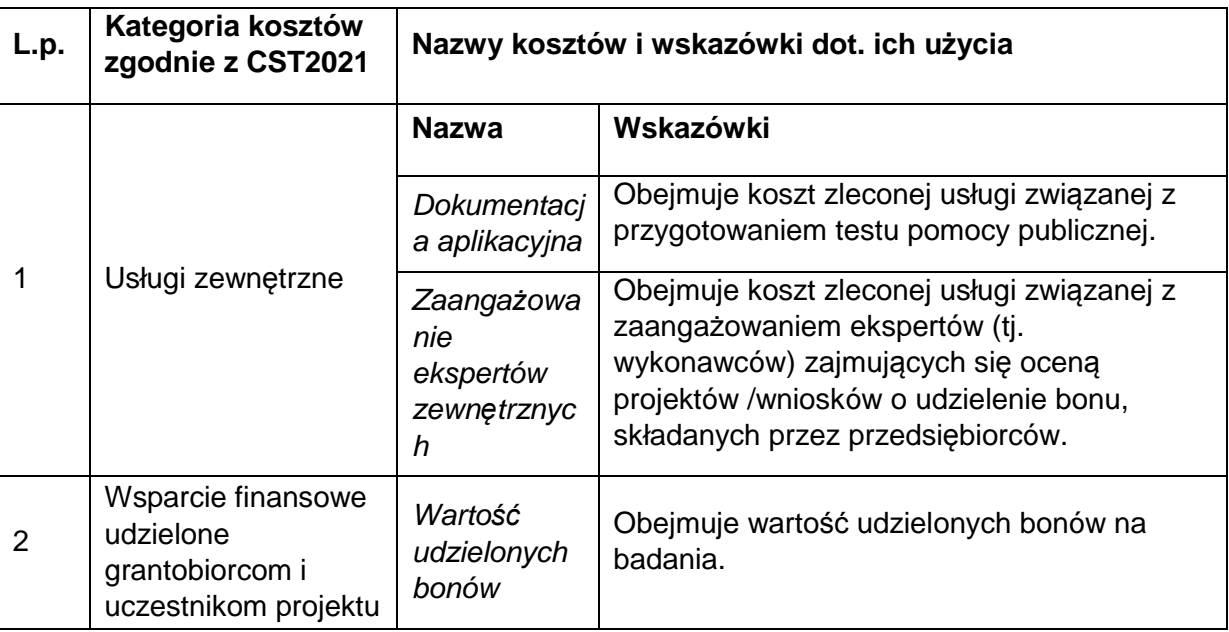

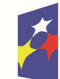

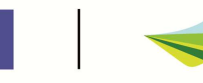

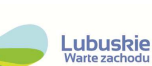

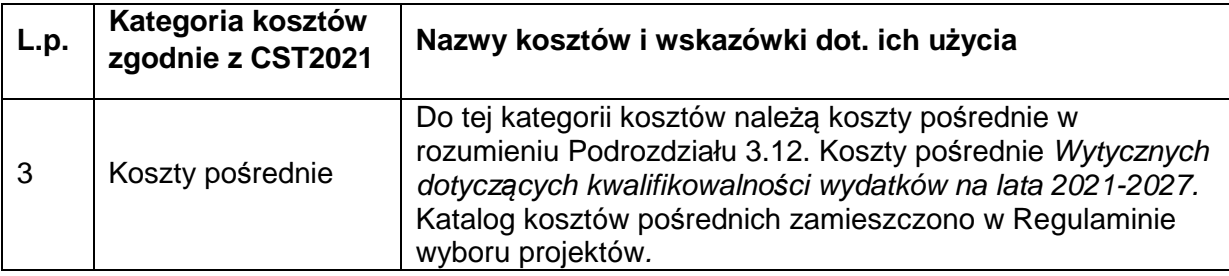

### **2.6. SEKCJA F. Podsumowanie budżetu.**

Sekcja wypełniana jest automatycznie na podstawie danych z poprzednich sekcji wniosku.

## **2.7. SEKCJA G. Źródła finansowania.**

Sekcja zwiera pola nieedytowalne (wypełniane automatycznie: Razem wkład własny oraz Suma) oraz pola edytowalne, które należy uzupełnić danymi kwotowymi (w PLN do dwóch miejsc po przecinku).

**Dofinansowanie** – należy podać wartość wnioskowanego dofinansowania. W kolumnie wydatki ogółem oraz w wydatki kwalifikowalne będzie to ta sama kwota;

**Budżet państwa** – nie dotyczy, jednak w związku z tym, iż pole to jest wymagane należy wpisać wartość 0,00;

**Budżet jednostek samorządu terytorialnego** – należy podać kwotę wkładu własnego finansowanego z budżetu jednostek samorządu terytorialnego na pokrycie wydatków całkowitych (kolumna wydatki ogółem) oraz na pokrycie wydatków kwalifikowalnych (kolumna wydatki ogółem);

W związku z tym, iż pola te są wymagane, w przypadku gdy opcja ta nie dotyczy projektu należy wpisać wartość 0,00.

**Inne publiczne** - należy podać kwotę wkładu własnego finansowanego z innych środków publicznych na pokrycie wydatków całkowitych (kolumna wydatki ogółem) oraz na pokrycie wydatków kwalifikowalnych (kolumna wydatki ogółem);

W związku z tym, iż pola te są wymagane, w przypadku gdy opcja ta nie dotyczy projektu należy wpisać wartość 0,00.

**Prywatne** - należy podać kwotę wkładu własnego finansowanego ze środków prywatnych na pokrycie wydatków całkowitych (kolumna wydatki ogółem) oraz na pokrycie wydatków kwalifikowalnych (kolumna wydatki ogółem);

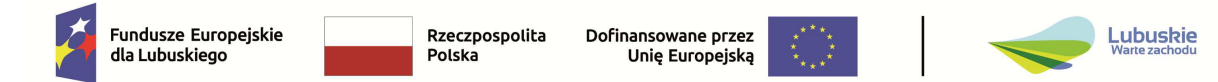

W związku z tym, iż pola te są wymagane, w przypadku gdy opcja ta nie dotyczy projektu należy wpisać wartość 0,00.

## **UWAGA!!!**

- 1. "Suma Wydatków ogółem" musi się zgadzać z sumą wszystkich "Wydatków ogółem" zamieszczonych w pozycji "Razem w projekcie" panelu "Podsumowanie budżetu" w Sekcji F.
- 2. "Suma Wydatków kwalifikowalnych" musi się zgadzać z sumą wszystkich "Wydatków kwalifikowanych" zamieszczonych w pozycji "Razem w projekcie" panelu "Podsumowanie budżetu" w Sekcji F.
- 3. Wartość w pozycji "Dofinansowanie/Wydatki ogółem" musi być równa wartości w pozycji "Razem w projekcie/Dofinansowanie" w panelu "Podsumowanie budżetu" w Sekcji F.
- 4. Wartość w pozycji "Dofinansowanie/Wydatki kwalifikowalne" musi być równa wartości w pozycji "Razem w projekcie/Dofinansowanie" w panelu "Podsumowanie budżetu" w Sekcji F.

# **2.8. SEKCJA H. Analiza ryzyka.**

Sekcja dzieli się na dwie części. W pierwszej sekcji H.1. Potencjał do realizacji projektu wnioskodawca powinien określić czy dysponuje m.in. odpowiednimi zasobami rzeczowymi, ludzkimi, niematerialnymi oraz finansowymi a także doświadczeniem niezbędnymi do prawidłowej realizacji projektu oraz osiągnięcia jego celów i utrzymania rezultatów.

W drugiej sekcji H.2 Analiza ryzyka w projekcie wnioskodawca powinien przeprowadzić analizę ryzyk występujących w projekcie.

# **Sekcja H.1 Potencjał do realizacji projektu.**

### **Doświadczenie** (maksymalnie 4000 znaków)

W sekcji należy bardzo krótko opisać zakres, obszar, zasięg oraz lokalizację działalności Wnioskodawcy i/lub Partnera (w tym: oferowane produkty/usługi).

Należy również opisać posiadane doświadczenie w związku z realizacją podobnych projektów dotyczących tematyki zbieżnej z zakresem danego naboru. Opis powinien zawierać okres realizacji projektów, całkowitą wartości projektu, kwotę dofinansowania, zakres rzeczowy, cel i rezultaty projektu, wskazanie programu oraz instytucji do której złożono wniosek/ z którą podpisano umowę o dofinansowanie realizacji projektu.

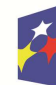

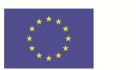

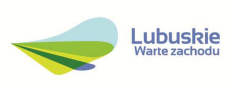

### **Opis sposobu zarządzania projektem** (maksymalnie 4000 znaków).

Należy scharakteryzować strukturę organizacyjną, zasoby kadrowe i procedury, które zostaną wykorzystane w zakresie prawidłowej realizacji projektu.

Należy opisać strukturę zarządzania projektem, wskazując czy proponowany sposób zarządzania projektem jest adekwatny do jego zakresu i zapewni jego sprawną, efektywną oraz terminową realizację. Opis powinien zawierać charakterystykę zespołu odpowiedzialnego za realizację projektu, także po jego zakończeniu (w okresie trwałości projektu – jeśli dotyczy).

W polu można również wskazać posiadane certyfikaty oraz inne dokumenty potwierdzające jakość świadczonych usług/oferowanych produktów.

Jeżeli wnioskodawca nie posiada procedur, umożliwiających prawidłową realizację projektu, ale zamierza je pozyskać/stworzyć, należy określić sposób ich pozyskania/ stworzenia lub dostosowania posiadanych zasobów organizacyjnych/kadrowych do wymagań projektu. Jeżeli wnioskodawca zamierza w zakresie realizacji i/lub rozliczania projektu korzystać z usług podmiotów zewnętrznych należy wskazać ten fakt;

#### **Opis wkładu rzeczowego** (maksymalnie 4000 znaków).

Należy wykazać i opisać posiadane przez wnioskodawcę zasoby rzeczowe, które są niezbędne do realizacji projektu (np. takie jak lokal, wyposażenie techniczne, maszyny, urządzenia).

Wnioskodawca powinien również opisać jakim dysponuje potencjałem prawnym, w tym czy posiada patenty, licencje, umowy, pozwolenia, zezwolenia - jeśli projekt ich wymaga.

### **Opis własnych środków finansowych** (maksymalnie 4000 znaków).

Należy opisać jakimi środkami finansowymi umożliwiającymi realizację projektu (przy uwzględnieniu zaplanowanego budżetu projektu, harmonogramu jego realizacji jak również innych realizowanych projektów i inwestycji) dysponuje wnioskodawca.

W opisie należy podać źródła pochodzenia środków umożliwiające realizację inwestycji (m.in.: kredyt, pożyczka, poręczenie, środki własne).

Źródła finansowania powinny być zaplanowane w odniesieniu do wartości całkowitej projektu, uwzględniając w szczególności pomostowe źródła finansowania podatku VAT od nakładów inwestycyjnych do czasu jego odzyskania z Urzędu Skarbowego oraz tej części dotacji, która ma być pozyskana w formie refundacji.

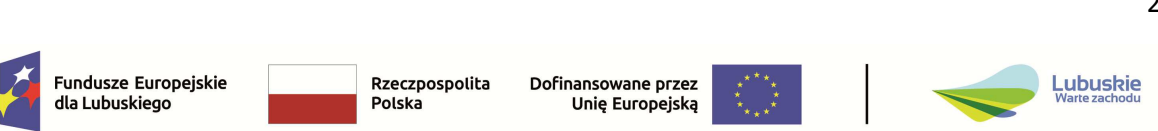

Celem uwiarygodnienia źródeł finansowania wnioskodawca powinien przedłożyć odpowiednie dokumenty uwiarygodniające sytuację finansową Wnioskodawcy, o których mowa w Regulaminie wyboru projektów, stanowiące dodatkowe załączniki do wniosku.

## **Sekcja H.2 Analiza ryzyka w projekcie.**

W sekcji należy wskazać ryzyka związane z realizacją projektu, dodając znakiem "+" możliwe do wystąpienia czynniki ryzyka – opóźnienia lub utrudnienia realizacji rozwiązań zastosowanych w ramach wybranego wariantu realizacji projektu.

W ramach każdego zidentyfikowanego ryzyka należy wypełnić pola:

**Opis zidentyfikowanego ryzyka** (maksymalnie 800 znaków).

Należy wskazać rodzaj ryzyka tj. możliwych do przewidzenia negatywnych sytuacji, zdarzeń leżących poza bezpośrednim wpływem osób zarządzających, zidentyfikowanego dla projektu.

Prezentowane czynniki ryzyka mogą mieć charakter m.in. prawny i administracyjny (np. brak uzyskania koncesji lub pozwoleń, niepełne przygotowanie projektu od strony prawnej), kadrowy i organizacyjny (np. utrata personelu podczas realizacji projektu) technologiczny i techniczny (np. osiągnięcie mocy produkcyjnych niższych niż zaplanowane, brak uzyskania licencji na stosowanie technologii, wymagające uzupełnienia braki w technicznym przygotowaniu projektu), finansowy (np. brak udzielenia kredytu na sfinansowanie wkładu własnego do projektu, uzyskanie przychodów niższych niż zaplanowane, koszty realizacji projektu wyższe niż przewidywano) i inny (nadmierne skutki zmian klimatu w tym wystąpienie klęsk żywiołowych, obostrzenia w przemieszczaniu się osób wynikające z wystąpienia epidemii, problemy związane z uzyskaniem dokumentów uprawniających do podróży);

W analizie ryzyka należy zaprezentować ograniczoną liczbę istotnych (uzasadnionych, przewidywanych, najbardziej prawdopodobnych) czynników ryzyka.

**Prawdopodobieństwo wystąpienia** – należy wybrać z rozwijanej listy prawdopodobieństwo wystąpienia ryzyka (bardzo duże, duże, średnie, małe, bardzo małe);

**Skutek wystąpienia** – wybrać z rozwijanej listy skutek wystąpienia ryzyka (nieosiągnięcie zakładanych celów projektu, opóźnienie realizacji projektu, zwiększenie kosztów realizacji projektu, realizacja projektu niezgodnie z założeniami, brak możliwości realizacji projektu, konieczność wprowadzenia zmian w projekcie, inny skutek);

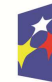

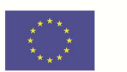

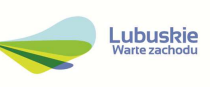

## **Mechanizmy zapobiegania** (maksymalnie 800 znaków)

W polu należy opisać mechanizmy zapobiegania ryzyka (należy określić środki zapobiegawcze i minimalizujące ryzyko). Należy również opisać jak wnioskodawca zamierza reagować na wystąpienie konkretnych ryzyk oraz określić rozwiązania wdrożone w celu ich złagodzenia/minimalizacji.

## **2.9. SEKCJA I. Dodatkowe informacje.**

Niniejsza sekcja zawiera następujące komponenty, które należy wypełnić zgodnie z poniższymi instrukcjami:

**1.** Komponent **Formuła realizacji projektu - P1** - należy wybrać z rozwijanej listy wielokrotnego wyboru odpowiednie informacje dotyczące projektu określające:

- − formę finansowania (dotacja, dotacja warunkowa, instrumenty finansowe),
- − formułę realizacji projektu (projekt grantowy, zaprojektuj i wybuduj, kontrakt programowy).

### **2.** Komponent **Regionalne Inteligentne Specjalizacje – granty P1** (limit 4000 znaków)**.**

W komponencie należy wskazać powiązanie projektu z inteligentnymi specjalizacjami (Specjalizacja 1 - Zielona Gospodarka –Specjalizacja 2 - Zdrowie i jakość życia, Specjalizacja 3 - Innowacyjny przemysł) określonymi dla regionu na podstawie "Programu Rozwoju Innowacji Województwa Lubuskiego do roku 2023" (PRI).

Należy krótko uzasadnić, w jaki sposób zakres projektu oraz jego rezultaty zapewniają, że

- − wsparciem będą objęte wyłącznie przedsiębiorstwa z sektora MŚP działające w obszarach wyłonionych jako inteligentne specjalizacje regionu, oraz
- − zakres projektu i jego rezultaty przyczynią się do realizacji co najmniej jednego z celów operacyjnych Programu Rozwoju Innowacji Województwa Lubuskiego.

# **Regionalne Inteligentne Specjalizacje Województwa Lubuskiego to:**

### **1. Zielona gospodarka**

- A. Technologie środowiskowe
- B. Biogospodarka
- C. Usługi środowiskowe

D. Inne branże wspomagające np. ICT, przemysł metalowy, procesy logistyczne

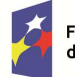

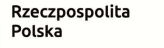

Dofinansowane przez Unie Europejska

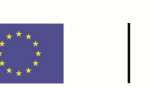

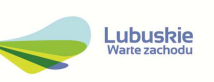

## **2. Zdrowie i jakość życia**

- A. Technologie medyczne
- B. Usługi medyczne, w szczególności profilaktyka i rehabilitacja
- C. Wyspecjalizowane formy turystyki
- D. Produkty regionalne
- E. Zdrowa bezpieczna żywność (sektor rolno-spożywczy)

F. Inne branże wspomagające, np. sektor ICT, przemysł metalowy, medycyna kosmiczna, procesy logistyczne (np. dystrybucja i magazynowanie) itp.

### **3. Innowacyjny przemysł**

- A. Technologie informacyjno-komunikacyjne
- B. Przemysł metalowy
- C. Przemysł motoryzacyjny
- D. Przemysł wydobywczy i energetyczny
- E. Przemysł papierniczy
- F. Przemysł meblarski
- G. Przemysł drzewny
- H. Sektor kosmiczny

### **Cele kierunkowe i szczegółowe:**

- 1. Nasilenie działalności badawczo-rozwojowej w sektorze przedsiębiorstw i nauki prowadzącej do przełomowych innowacji.
	- 1.1. Kształtowanie opartych na komplementarnych zdolnościach i współpracujących dla ich innowacyjnego łączenia komplementarnych umiejętności ekosystemów inteligentnych specjalizacji regionu
	- 1.2. Wsparcie dla rozwoju innowacyjnych start-upów i komercjalizacji pomysłów MŚP, osób fizycznych i naukowców.
	- 1.3. Ułatwienie wchodzenia dotychczasowych innowatorów w skali przedsiębiorstwa na ścieżkę innowacyjności przełomowej.
- 2. Ułatwienie rozpoczynania i prowadzenia działalności innowacyjnej, początkowo o charakterze ulepszeń, w sektorze małych i średnich przedsiębiorstw.
	- 2.1. Promocja wzrostu potencjału innowacyjnego przez współpracę MŚP w klastrach
	- 2.2. Intensyfikacja działalności instytucji proinnowacyjnych w zakresie audytu technologicznego i doradztwa dla MŚP.
- 3. Promocja regionu jako miejsca dla prowadzenia działalności B+R+I względem interesariuszy wewnętrznych i zewnętrznych.

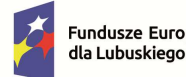

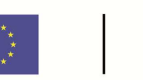

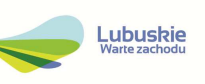

- 3.1. Kształtowanie świadomości technologicznej i innowacyjnej społeczeństwa, szczególnie młodzieży i studentów
- 3.2. Zachęcanie inwestorów zagranicznych do prowadzenia w regionie działalności B+R+I
- 3.3. Promocja regionu jako miejsca dla prowadzenia działalności B+R+I w oparciu o regionalną infrastrukturę proinnowacyjną
- 3.4. Promocja działalności przedsiębiorstw, uczelni, klastrów, instytucji proinnowacyjnych przyjaciół regionu jako ambasadorów potencjału innowacyjnego Lubuskiego.
- 4. Wzrost prestiżu lubuskich uczelni jako ośrodków dydaktycznych i badawczych.
	- 4.1. Rozwój specjalistycznych kierunków studiów, opartych o współpracę z biznesem i związanych z RIS, a także w językach obcych dla przyciągnięcia studentów spoza regionu i zatrzymania młodych osób z regionu
	- 4.2. Wsparcie wchodzenia naukowców w międzynarodowe sieci badawcze i publikacyjne oraz wspólne badania i publikacje z biznesem
	- 4.3. Wsparcie komercjalizacji wyników prac badawczych pracowników uczelni np. w formie przedsiębiorstw odpryskowych, w tym realizowanych wspólnie z MŚP.
- 5. Rozwój potencjału podmiotów lubuskiego systemu innowacyjnego w zakresie wsparcia działalności B+R+I i jego pozyskiwania.
	- 5.1. Rozwój menedżerów procesów innowacyjnych w administracji i instytucjach proinnowacyjnych – utworzenie Lubuskiego Centrum B+R
	- 5.2. Rozwój potencjału podmiotów lubuskiego systemu innowacji w zakresie pozyskiwania wsparcia na działalność B+R+I, szczególnie w zakresie jego dywersyfikacji na środki Komisji Europejskiej czy inwestorów prywatnych (funduszy VC, aniołów biznesu etc.)

## **3.** Komponent **Opis szczegółowy i uzasadnienie potrzeby realizacji projektu - P1** (limit 4000 znaków)

W tym punkcie należy szczegółowo opisać, co będzie przedmiotem projektu, jego najważniejsze etapy, zakres rzeczowy oraz efekty realizacji, czyli uzasadnienie realności założonych celów. Należy także przedstawić przyczyny, dla których projekt powinien zostać zrealizowany (potrzeby, problemy, do rozwiązania których ma się przyczynić).

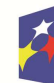

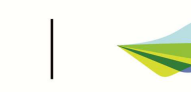

Lubuskie

## **4.** Komponent **Cele realizacji projektu - P1** (limit 4000 znaków)

Należy opisać cel główny oraz cele szczegółowe projektu i wykazać ich zgodność z celami Priorytetu 1 i celami Działania opisanymi w SZOP. Należy określić stopień realizacji ww. celów (w wyniku realizacji projektu). Cele projektu powinny być powiązane ze wskaźnikami produktu oraz rezultatu dla niego określonymi, jednak Wnioskodawca nie powinien podawać nazw i wielkości wskaźników, ponieważ zostaną one szczegółowo określone w Sekcji C.

## **5.** Komponent **Strategiczny charakter projektu - P1** (limit 4000 znaków)

Należy wskazać oraz uzasadnić zgodność planowanego przedsięwzięcia z celami i działaniami zawartymi w dokumentach strategicznych o charakterze regionalnym i lokalnym. W przypadku, gdy nie jest możliwe odwołanie się do dokumentów o charakterze regionalnym lub lokalnym dopuszcza się odwołanie do dokumentów funkcjonujących na wyższym szczeblu (np. dokumenty o charakterze krajowym).

### **6.** Komponent **Zgodność z zasadą zrównoważonego rozwoju - P1** (limit 4000 znaków)

W polu należy wykazać zgodność projektu z zasadą zrównoważonego rozwoju. W punkcie tym należy przeanalizować i wykazać, w jaki sposób w projekcie zastosowane będą rozwiązania proekologiczne, takie jak m.in. oszczędność energii i wody, powtórne wykorzystanie zasobów, ograniczenie wpływu na bioróżnorodność.

### **7.** Komponent **Zgodność z Kartą Praw Podstawowych Unii Europejskiej z dnia 26 października 2012 r. (Dz. Urz. UE C 326 z 26.10.2012) - P1** (limit 4000 znaków)

W punkcie tym należy wykazać czy projekt będzie zgodny z wymogami Karty Praw Podstawowych UE lub uzasadnić neutralność zakresu projektu wobec tego dokumentu. Wnioskodawca powinien przenalizować czy zakres oraz sposób realizacji projektu, nie jest sprzeczny z prawem/zasadami zawartymi w KPP.

Do przeprowadzenia powy*ż*szej analizy mo*ż*na pomocniczo wykorzysta*ć* Wytyczne Komisji Europejskiej dotycz*ą*ce zapewnienia poszanowania Karty praw podstawowych Unii Europejskiej przy wdra*ż*aniu europejskich funduszy strukturalnych i inwestycyjnych (2016/C 269/01).

### **8.** Komponent **Zgodność z Konwencją o Prawach Osób Niepełnosprawnych, sporządzoną w Nowym Jorku dnia 13 grudnia 2006 r. (Dz. U. z 2012 r. poz. 1169, z późn. zm.) - P1** (limit 4000 znaków)

W punkcie tym należy wykazać czy projekt będzie zgodny z wymogami Konwencji o Prawach Osób Niepełnosprawnych lub uzasadnić neutralność zakresu projektu

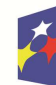

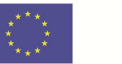

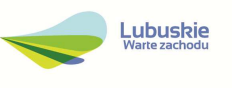

wobec tego dokumentu. Wnioskodawca powinien przenalizować czy zakres oraz sposób realizacji projektu, nie jest sprzeczny z prawem/zasadami zawartymi w KPON.

Do przeprowadzenia powy*ż*szej analizy mo*ż*na pomocniczo wykorzysta*ć* Wytyczne MFiPR/2021-2027/12(1) z dnia 29 grudnia 2022 r. dotycz*ą*ce realizacji zasad równo*ś*ciowych w ramach funduszy unijnych na lata 2021-2027.

## **9.** Komponent **PKD projektu - P1** (limit 500 znaków)

W punkcie tym należy wskazać wiodący symbol PKD (numer i nazwa symbolu) odnoszący się do zakresu rzeczowego projektu. Należy wypełnić pole podając kod/y klasyfikacji zgodnie z Rozporz*ą*dzeniem Rady Ministrów z dnia 24 grudnia 2007 r. w sprawie Polskiej Klasyfikacji Działalności (PKD) (Dz. U. 2017 poz. 2440) dotyczący/e zakresu projektu. Podany kod powinien zawierać dział, grupę, klasę oraz podklasę (jeśli dotyczy) np. 12.34.Z. Ponadto kod/y PKD dotyczący/e zakresu projektu powinien/y być spójny/e z charakterystyką prowadzonej przez wnioskodawcę działalności i musi/szą być ujęty/e w dokumencie rejestrowym.

## **2.10. SEKCJA J. Oświadczenia.**

Nie dotyczy.

# **2.11. SEKCJA K. Załączniki.**

Do wniosku należy załączyć elektroniczne wersje wszystkich obowiązujących w danym naborze załączników zgodnie z listą każdorazowo określoną w regulaminie wyboru projektów.

Wnioskodawca dodaje załączniki poprzez wybór opcji "Dodaj załącznik".

W ramach jednego załącznika wnioskodawca może załączyć jeden plik. Maksymalna wielkość załączanego pliku nie może przekraczać 25 MB. We wniosku zostały przewidziane miejsca na załączniki określone w danym naborze wniosków. Mogą to być załączniki:

**- obligatoryjne** - do ich przedłożenia zobowiązani są wszyscy wnioskodawcy zgodnie z zapisami Regulaminu wyboru projektów.

**- dodatkowe** – załączniki niewymagane przez IZ FEWL 21-27, które Wnioskodawca uznał za niezbędne w celu potwierdzenia spełniania kryteriów wyboru projektów.

W ramach załączników należy przedłożyć **dokumenty podpisane kwalifikowanym podpisem elektronicznym.**

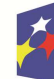

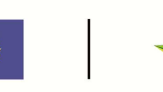

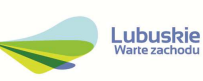

W przypadku konkretnych załączników (np. dokumentów potwierdzających sytuację finansową) regulamin wyboru projektów może dopuścić inny sposób podpisania załączników w postaci elektronicznej.

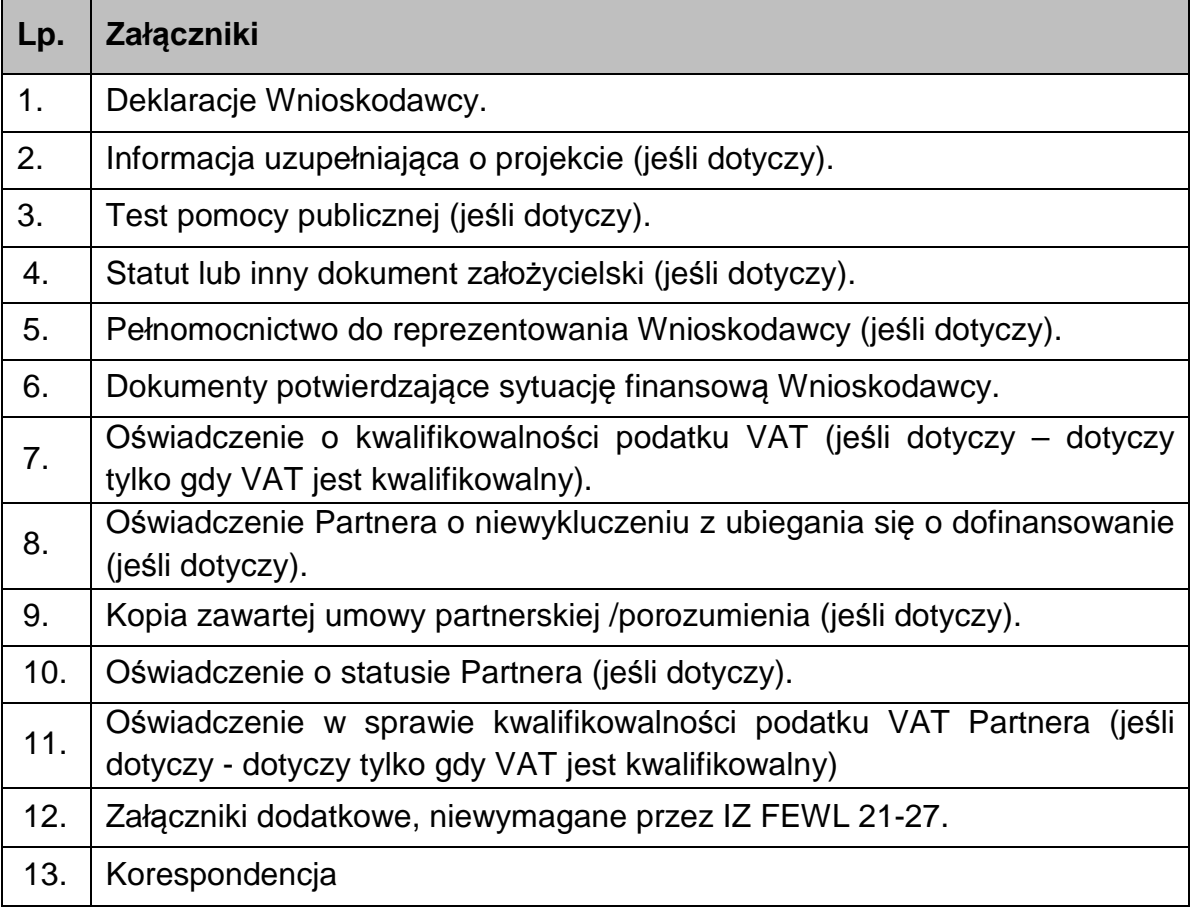

- **1. Deklaracje Wnioskodawcy**  należy dokładnie zapoznać się z treścią Oświadczeń znajdujących się w załączniku oraz aktami prawnymi, do których odnoszą się ich zapisy, a następnie dokonać wyboru właściwej odpowiedzi: "Tak", ..Nie" lub "Nie dotyczy".
- **2. Informacja uzupełniająca o projekcie**  należy wypełnić zgodnie instrukcjami zawartymi w przedmiotowym dokumencie.
- **3. Test pomocy publicznej** (jeśli dotyczy)**.**
- **4. Statut lub inny dokument założycielski**  zgodnie z informacją zamieszczoną w Regulaminie wyboru projektów (jeśli dotyczy).
- **5. Pełnomocnictwo rodzajowe do reprezentowania Wnioskodawcy** (jeśli dotyczy) - sporządzone na wzorze IZ FEWL 21-27 . Pełnomocnictwo wymaga podpisu poświadczonego notarialnie.

Lubuskie

- **6. Dokumenty potwierdzające sytuację finansową Wnioskodawcy**  zgodnie z informacją zamieszczoną w Regulaminie wyboru projektów.
- **7. Oświadczenie o kwalifikowalności podatku VAT** (jeśli dotyczy).

Wnioskodawca, który będzie dokonywał płatności w ramach projektu (tj. na które będą wystawiane faktury) jest zobowiązany do przedstawienia oświadczenia czy ma możliwość odzyskania podatku VAT.

W przypadku, gdy VAT będzie kwalifikowany jedynie dla części projektu, wówczas w oświadczeniu Wnioskodawca powinien jasno wskazać w jakiej części oraz w jakim zakresie VAT będzie kwalifikowalny a w jakim będzie niekwalifikowalny.

- **8. Oświadczenie Partnera o niewykluczeniu z ubiegania się o dofinansowanie**  (jeśli dotyczy)**.**
- **9. Kopia zawartej umowy partnerskiej (porozumienia)** (jeśli dotyczy).

W przypadku, gdy w realizację projektu będzie zaangażowany więcej niż jeden podmiot lub projekt będzie realizowany w formule partnerstwa publicznoprywatnego, wówczas do wniosku o dofinansowanie należy dołączyć kopię zawartej umowy partnerskiej, porozumienia. Zasady realizacji projektów w **partnerstwie** określa art. 39 ustawy wdro*ż*eniowej. Umowa/ porozumienie określa w szczególności: przedmiot porozumienia albo umowy, prawa i obowiązki stron, zakres i formę udziału poszczególnych partnerów w projekcie, w tym zakres realizowanych przez nich zadań, partnera wiodącego uprawnionego do reprezentowania pozostałych partnerów projektu, sposób przekazywania dofinansowania na pokrycie kosztów ponoszonych przez poszczególnych partnerów projektu, umożliwiający określenie kwoty dofinansowania udzielonego każdemu z partnerów, sposób postępowania w przypadku naruszenia lub niewywiązania się stron z porozumienia lub umowy – jeśli dotyczy.

- **10. Oświadczenie o statusie Partnera** (jeśli dotyczy) sporządzone na wzorze IZ FEWL 21-27.
- **11. Oświadczenie w sprawie kwalifikowalności podatku VAT Partnera (**jeśli dotyczy, dotyczy w sytuacji, gdy Partner będzie ponosił wydatki kwalifikowalne w ramach projektu i gdy jednocześnie VAT jest dla niego kwalifikowalny w całości lub częściowo).
- **12. Załączniki dodatkowe, niewymagane przez IZ RPO**

Wnioskodawca powinien dołączyć wszelkie inne załączniki mogące mieć znaczenia dla należytej oceny przedstawionego projektu.

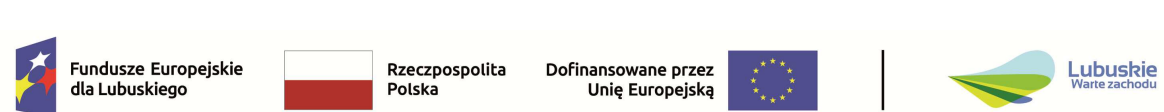

W szczególności powinny to być dokumenty uzasadniające przyjęcie rozwiązań odmiennych niż typowe, korzystanie ze zwolnień lub innej ścieżki legislacyjnej niż typowa, promesy kredytów, pożyczek potwierdzających zabezpieczenie finansowania projektu jeśli nie wynika ono z przedstawionych dokumentów finansowych Wnioskodawcy, wraz z dokumentami potwierdzającymi faktyczne posiadanie środków przez podmiot / osobę deklarującą udzielenie pożyczki. Dokumentami takimi mogą być także wszelkiego rodzaju dodatkowe ekspertyzy, badania, na skutek których przyjęto szczególne rozwiązania w projekcie.

Należy jednak pamiętać, że znaczna część uzgodnień, opinii, ekspertyz powinna zostać zebrana na etapie przygotowywania projektu (np. analiza rynku w celu określenia popytu na granty) i wobec tego powinny one zostać umieszczone w dedykowanych dla tych informacji sekcjach wniosku lub załącznikach. Nie należy ich wówczas dodatkowo załączać w tym miejscu.

### **13. Korespondencja**

We wniosku przewidziano miejsce na załączenie pism przewodnich składanych przy przekazywaniu poprawek do dokumentacji na etapie oceny formalnej/środowiskowej. W piśmie przewodnim wnioskodawca może podać wyjaśnienia lub inne istotne z punktu widzenia oceny informacje dotyczące składanych poprawek.

#### **2.12. SEKCJA L. Informacje o wniosku o dofinansowanie.**

Sekcja wypełniana jest automatycznie na podstawie danych z poprzednich sekcji wniosku. Sekcja zawiera poniższe informacje.

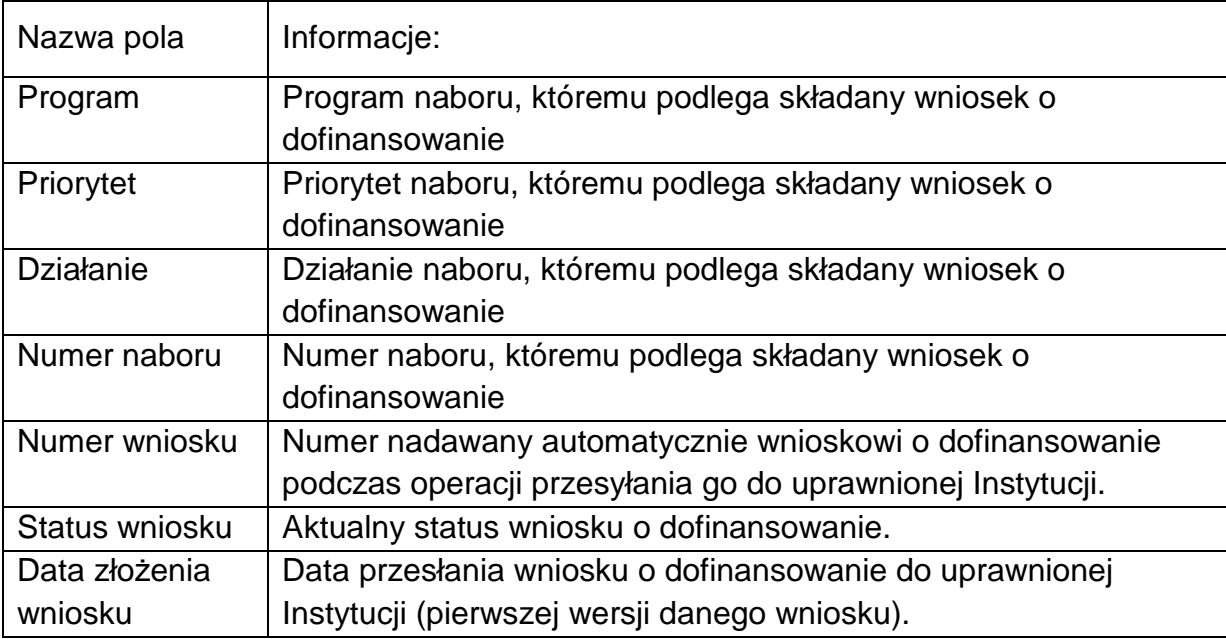

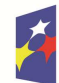

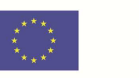

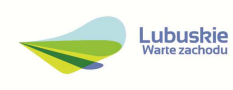

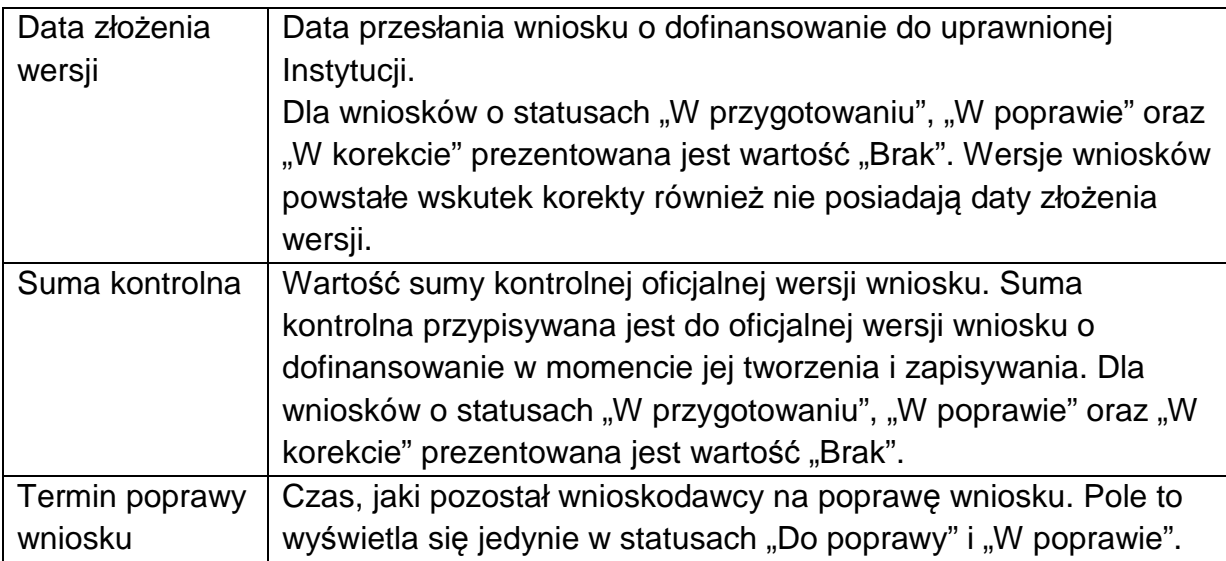

# **3. Przesłanie wniosku do Instytucji.**

Przed przesłaniem wniosku do instytucji należy go sprawdzić pod względem poprawności. W tym celu, po wejściu w zakładkę edycji wniosku, należy kliknąć na przycisk **Sprawdź poprawność wniosku** w prawym górnym rogu ekranu wniosku. W przypadku, gdy we wniosku występują błędy, wyświetli się panel z ich listą. Cały proces sprawdzania wniosku został opisany w Instrukcji WOD2021 część ogólna w rozdziale VI.6.2.

Sprawdzenie poprawności wniosku jest także uruchamiane automatycznie w trakcie operacji przesyłania wniosku do instytucji.

W celu przesłania wniosku do IZ FEWL 21-27 należy wejść na listę wniosków o dofinansowanie oraz w menu odpowiedniego wniosku wybrać opcję **Prześlij** i potwierdzić operację klikając przycisk **Tak**.

Po potwierdzeniu wniosek o dofinansowanie zmienia status na **Przesłany**. W Sekcji L pojawia się także informacja o numerze wniosku i sumie kontrolnej, które są nadawane automatycznie w momencie przesyłania do odpowiedniej instytucji, a także data złożenia wniosku oraz data złożenia wersji wniosku. Zostaje także utworzona nowa oficjalna wersja wniosku.

#### **4. Poprawianie wniosku**

Wnioskodawca może poprawić złożony do IZ FEWL 21-27 wniosek jednak jest to możliwe wyłącznie w sytuacji, gdy instytucja odesłała mu go do poprawy. Wniosek otrzymuje wówczas status:

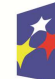

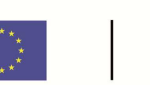

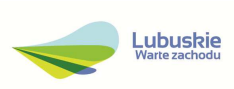

**Do poprawy** - w sytuacji, gdy wniosek jest odesłany do poprawy, ale nie został jeszcze zaktualizowany.

**W poprawie** - w sytuacji, gdy wnioskodawca zaczął już poprawiać wniosek, ale go jeszcze nie przesłał ponownie do instytucji.

W celu poprawy/uzupełnienia wniosku należy wyszukać wniosek o jednym z ww. statusów na liście wniosków i w menu tego wniosku wybrać opcję "Popraw".

Poprawianie wniosku z punktu widzenia wnioskodawcy jest ponownym edytowaniem wniosku, przy czym system tworzy nową wersję bieżącą wniosku.

Wprowadzona poprawa/uzupełnienie musi być zgodne z treścią wezwania do poprawy/uzupełnienia przekazanego przez IZ FEWL 21-27.

#### **5. Anulowanie wniosku**

Na każdym etapie wnioskodawca bez podawania przyczyn może anulować złożony do IZ FEWL 21-27 wniosek o dofinansowanie.

Aby anulować wniosek należy na liście wniosków o dofinansowanie, w menu odpowiedniego wniosku wybrać opcję **Anuluj wniosek** i potwierdzić operację klikając przycisk **Tak**.

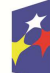

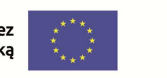

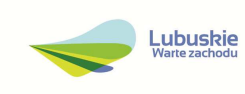